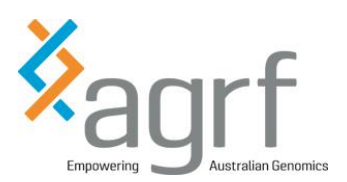

Use this as a guide to submit your samples online for routine services. This includes Sanger sequencing, fragment separation and fragment analysis.

### **CONTENTS**

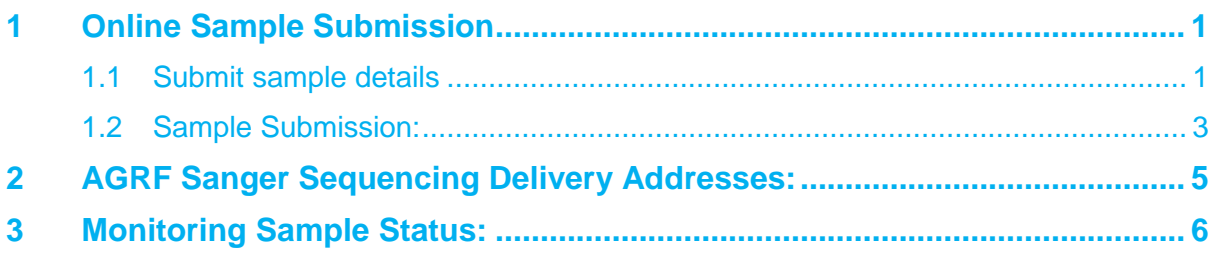

# <span id="page-0-0"></span>**1 Online Sample Submission**

### <span id="page-0-1"></span>**1.1 Submit sample details**

- 1. Navigate the web browser to the AGRF homepage: [www.agrf.org.au](http://www.agrf.org.au/)
- 2. If you already have an account, click into the Login Section
- 3. If you are a new user you will need to click the register section

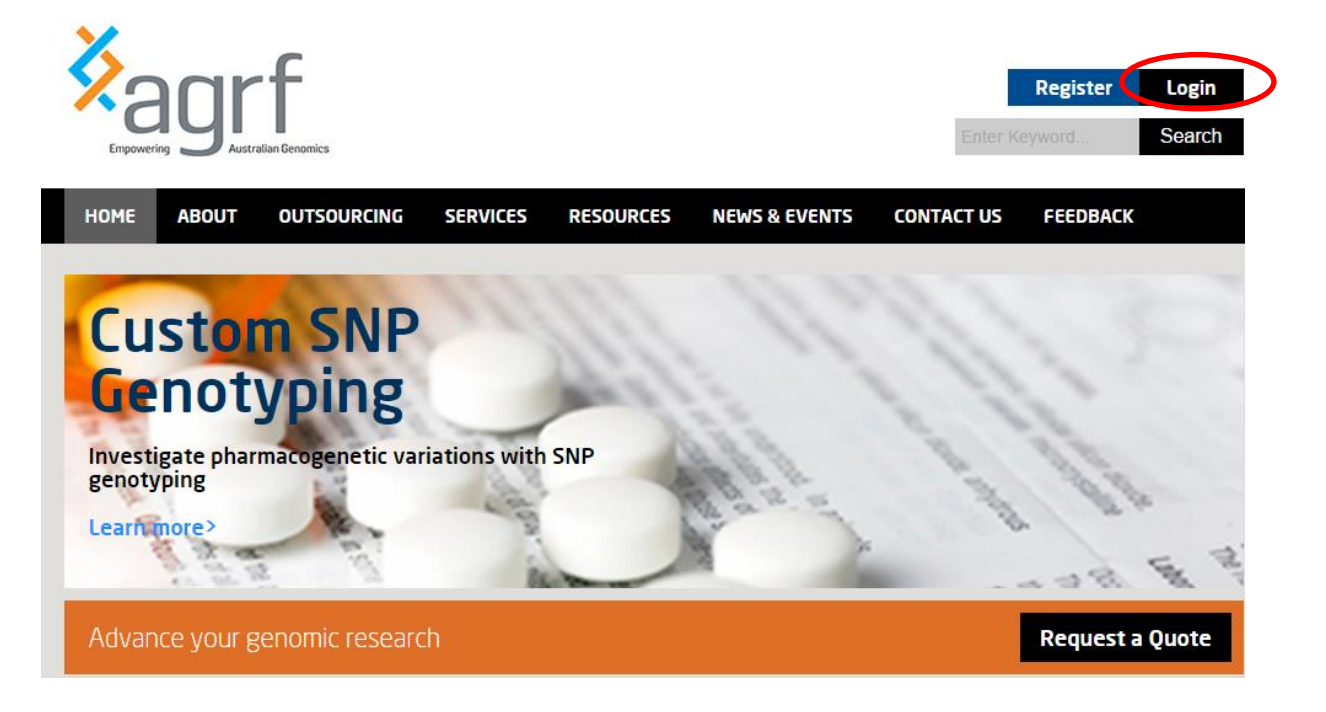

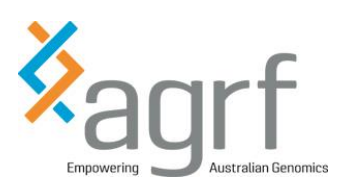

4. Once login is selected you will see a field like this. Fill in details to log in.

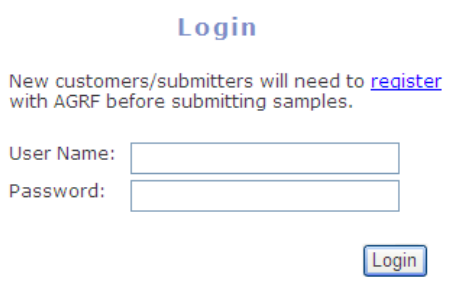

#### Change Password AGRF Home

- 5. For new users, the following page will load with prompts to complete the details displayed. There are three sections to be completed:
	- 1. Your details
	- 2. Invoicing details
	- 3. Login details

Use the TAB key to move to the next field as each field is completed. Your Username will be generated based on your First and Last names.

Once all relevant fields are completed, click the submit button. Please make a note of your UserName (generated) and Password (chosen) on this screen as this will be your future login.

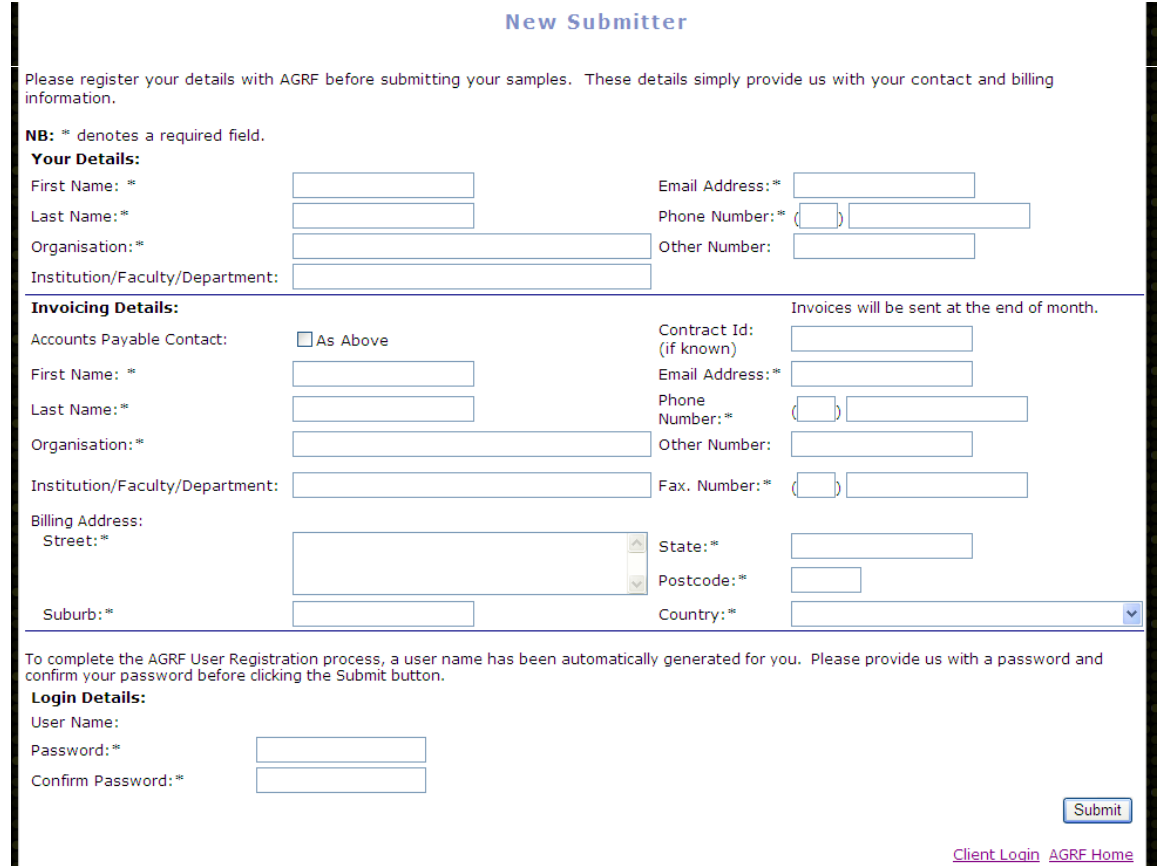

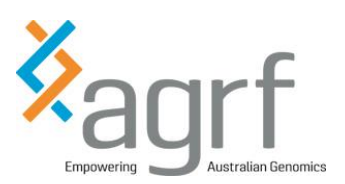

6. To change the password, click the Change Password link on the Client Login page, enter your username and your password followed by your new password. Confirm your new password and click submit.

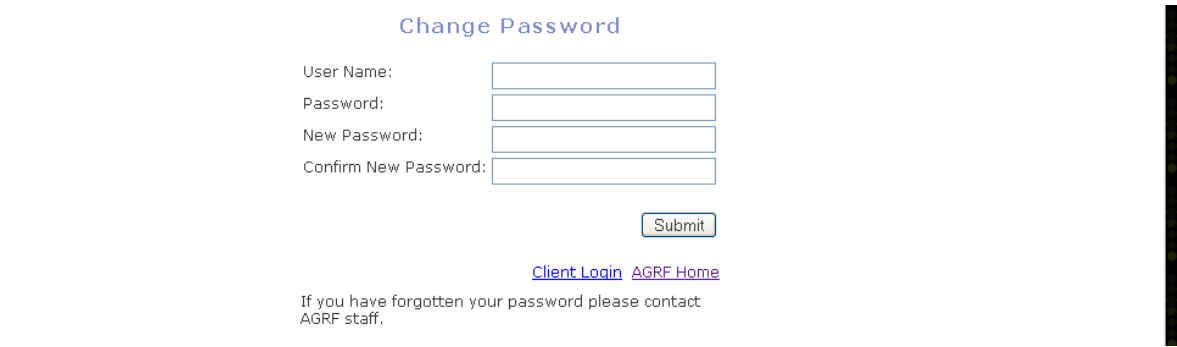

- 7. Once this is done you will need to return to the main login page and login using your username and new password.
- 8. Once you have logged in you will enter your own LIMS Home page

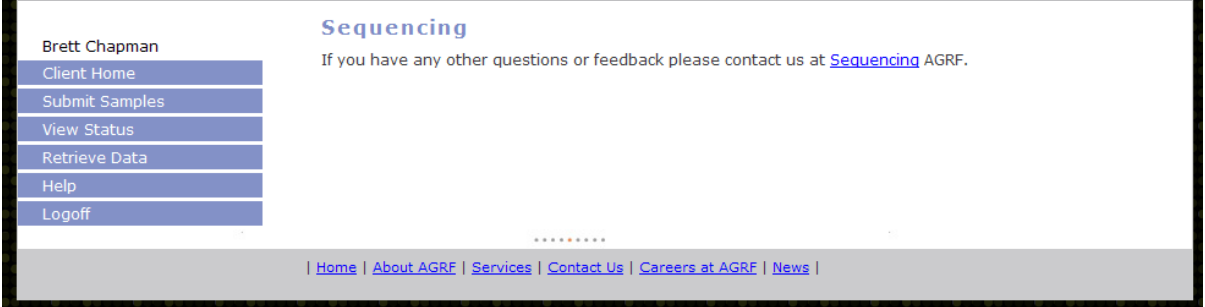

9. There are six options in the menu on the left hand side of the page. Clicking the Submit Samples button will link to the Sample Submission page.

### <span id="page-2-0"></span>**1.2 Sample Submission:**

1. All personal details will be automatically filled based on the user login. The drop down boxes should be completed and any further notes regarding the submission should be added. The Sample names can be filled out individually or by using the Sample Name Range boxes combined with the Sample Prefix box and pressing Apply Names. As H1 is where the AGRF control is placed, the maximum number of samples per plate that can be submitted to AGRF is 95. Once all the relevant information has been added and samples have been named, press the Submit Button to lodge your samples with AGRF. For further information on submitting samples please refer to the Sample Submission User Guide (available on the sample submission website page).

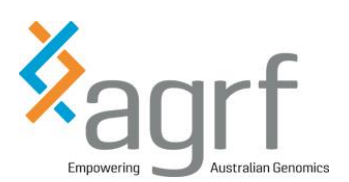

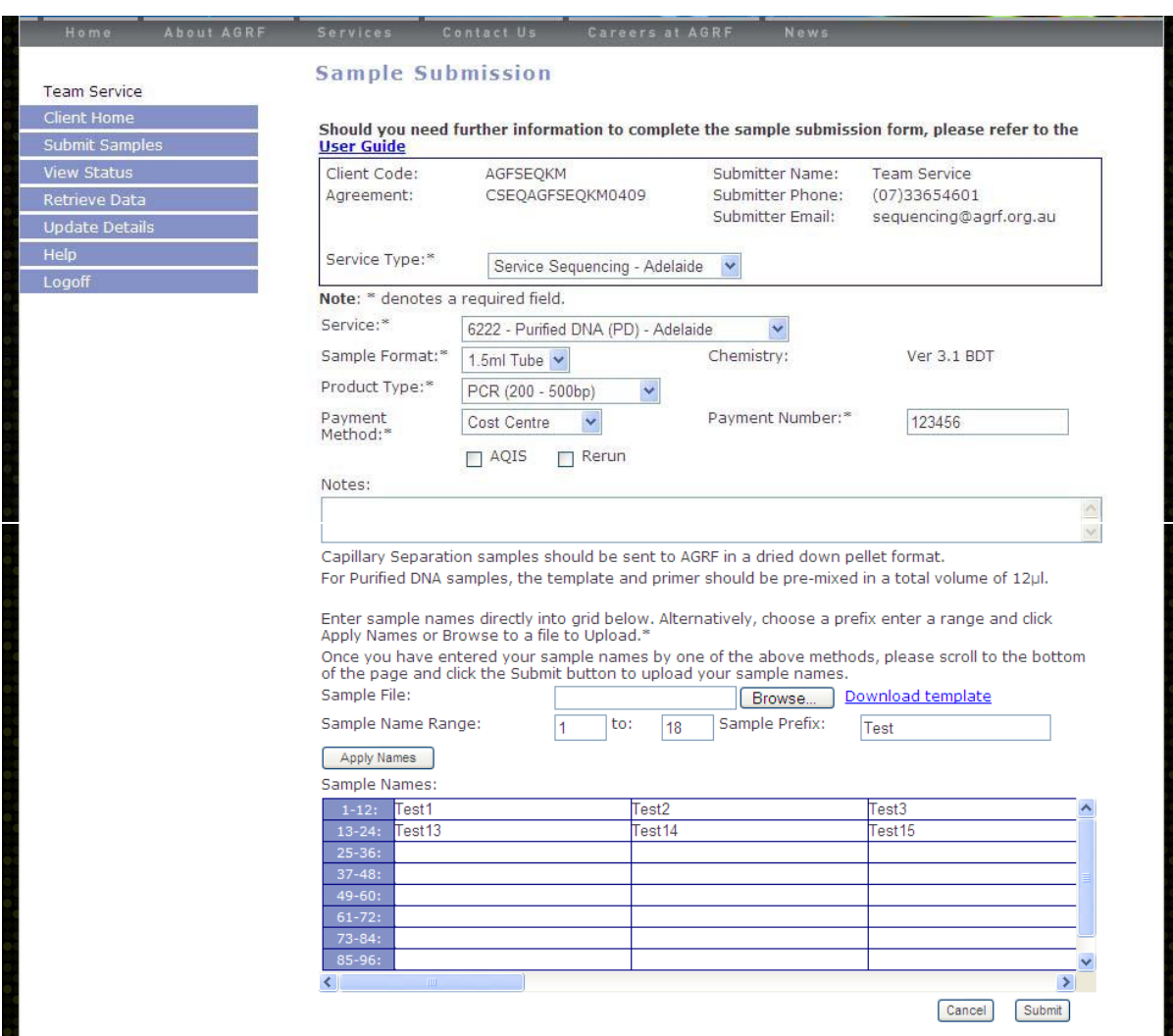

2. Once the submit button has been clicked, the web page will be updated with the BATCH ID. There will also be a statement about the changes being submitted successfully and a reminder to please print the sample submission report. The sample submission report can be found by clicking the view sample submission report link. Please note that this report should be printed out and submitted with your samples.

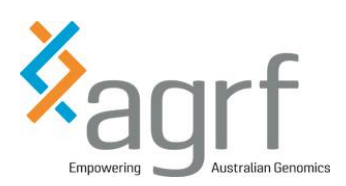

# <span id="page-4-0"></span>**2 AGRF Sanger Sequencing Delivery Addresses:**

#### **Adelaide Node:**

AGRF c/o Plant Genomics Centre University of Adelaide PMB1 Glen Osmond Urrbrae SA 5064

#### **Melbourne Node:**

AGRF c/o WEHI 1G Royal Parade Parkville VIC 3050

### **Brisbane Node:**

AGRF c/o Level 5 Gehrmann Laboratories University of Queensland Research Road St Lucia, Qld 4072

### **Sydney Node:**

AGRF c/o Westmead Millennium Institute Building 176 Hawkesbury Road Westmead NSW 2145

### **Perth Node:**

AGRF c/o Harry Perkins Institute for Medical Research QEII Medical Centre QQ block, level 1 6 Verdun St, Nedlands WA 6009

Samples can be dropped off in person to the laboratory, sent by courier or mailed. All samples need to be accompanied by a completed Sample Submission Form (See 1.2: Using AGRF online Sample Submission). Please use Express Post satchels (plastic), padded envelopes or bubble wrap when posting samples to prevent sample damage.

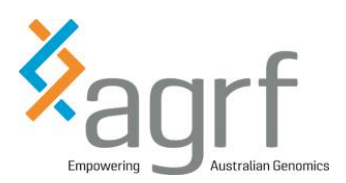

# <span id="page-5-0"></span>**3 Monitoring Sample Status:**

Now that you have successfully submitted your batch you can check the status of your samples by clicking the view status link on the left hand side menu below the submit samples button. By entering either a valid BatchID or sample name and clicking search you will be able to see the status of your batch or samples.

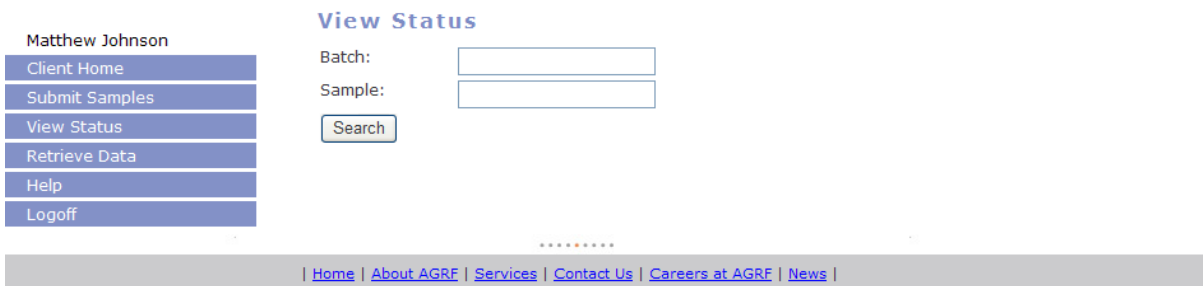

The status will be displayed as one of the following:

- i) **Submitted** The samples have been submitted to AGRF
- ii) **Received** The samples have been received by AGRF
- iii) **Sorted** The samples have been arrayed into running order
- iv) **Transferred** The samples have been transferred to AGRF Run plates
- v) **Sequence Setup** The plate has been set up for sequencing reaction (PD samples only)
- vi) **Cycled** The plate has finished the sequencing reaction (PD samples only)
- vii) **Cleaned** The plate has been cleaned using CleanSeq post Sequencing (PD samples only)
- viii) **Loaded** The plate has been loaded onto the AB3730xl Platform
- ix) **Sent for scoring** The results have been put through AGRFs autoscoring (and QC pipeline)
- x) **Analysed** The results have been analysed for QC by AGRF staff
- xi) **Sent to Client** The results have been sent out to a secure FTP folder